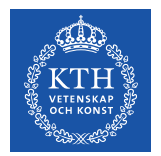

# **Kopps – Skapa och godkänna kurstillfälle**

2023-10-12

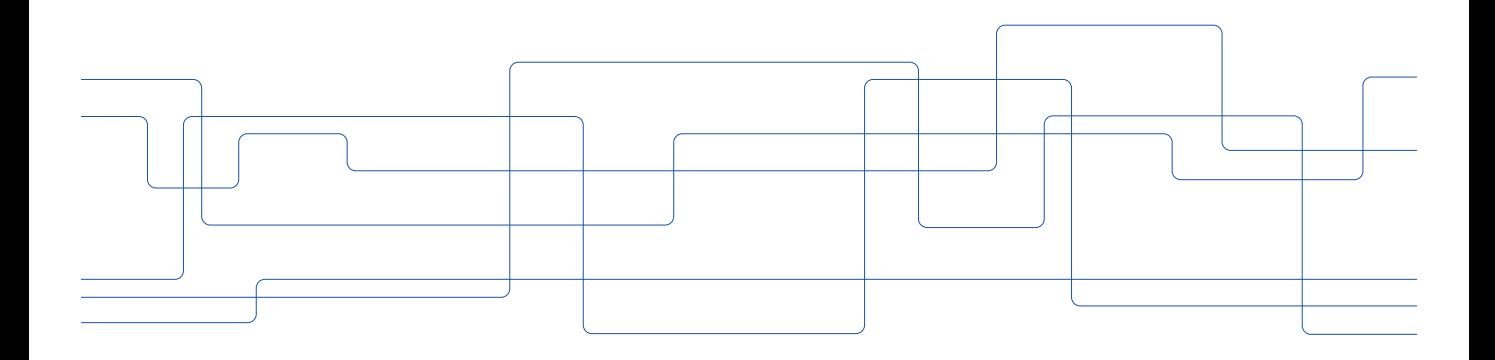

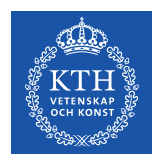

### **Om kurstillfällen**

Kurstillfälle behövs för att kursen ska bli sökbara och för att antagning och registrering på kursen ska kunna göras.

Ett kurstillfälle visar när, var och hur kursen går. Tillfället får en anmälningskod kopplad till sig. En kurs kan ha flera kurstillfällen under en och samma termin, exempelvis ett tillfälle som går på distans, ett som går med normal undervisningsform, eller att kursen ges på olika campus.

Arbetet med att skapa utbudet av kurstillfällen följer en separat tidplan för varje läsår. Merparten av kurstillfällena skapas inom ramen för arbetet med läsårsplanen.

Merparten av alla kurstillfällen skapas i Kopps och förs över till Ladok. Vissa kurstillfällen, t.ex. kurstillfällen för omregistrering och kurstillfällen på äldre forskarkurser kan dock inte skapas i Kopps utan behöver istället skapas direkt i Ladok.

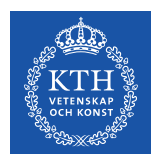

### **Söka fram kurstillfälle**

Under fliken "Kurstillfällen" på respektive kursversion listas de kurstillfällen som har skapats för en kursversion.

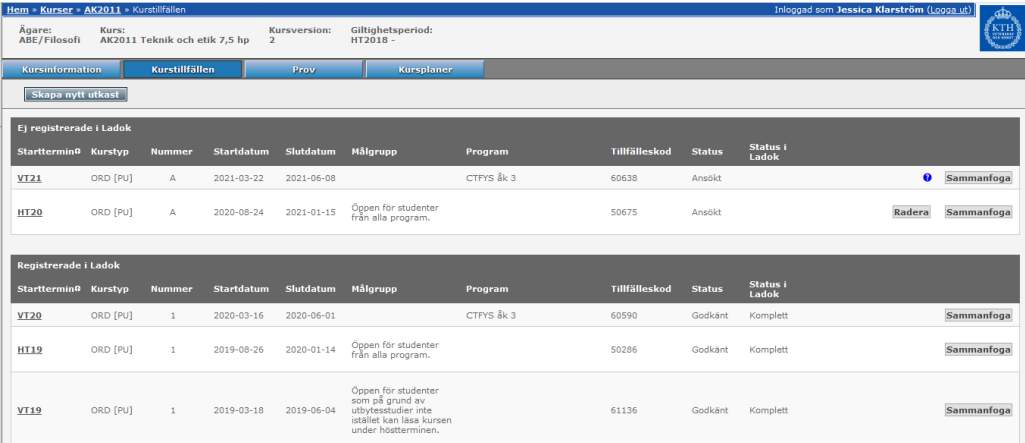

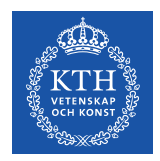

### **Söka fram kurstillfälle**

Listan är indelad i två rubriker:

**Ej registrerade i Ladok** – *kurstillfällesförslag.* Dessa kan ha status "Önskat", "Utkast", "Ansökt" eller "Ej godkänt" och de har inte förts över till Ladok.

**Registrerade i Ladok** – *kurstillfällen*. Dessa kan ha status "Godkänt", "Fullsatt" eller "Inställt" och de har förts över till Ladok.

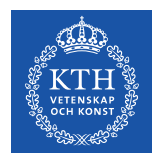

**Kursomgångsnummer** - Uppgiften skapas upp automatiskt av systemet och används för att särskilja kurstillfällen inom samma termin. Innan ett kurstillfälle har godkänts är kursomgångsnumret en bokstav, efter det har godkänts blir kursomgångsnumret en siffra.

**Studietakt** - Räknas ut automatiskt av systemet utifrån kurstillfällets omfattning och hur många veckor det pågår. Avrundning sker till närmaste nationella värde för studietakt: 10%, 12%, 17%, 25%, 33%, 50%, 67%, 75% respektive 100%.

**Undervisningstid** - Dagtid, Kvällstid eller Veckoslut.

**Undervisningsform** - Normal eller Distans.

**Studielokalisering** - T.ex. KTH Campus, KTH Flemingsberg, KTH Kista osv.

**Studieavgift** - Räknas ut automatiskt av systemet utifrån kursens omfattning och fastställda belopp för studieavgift.

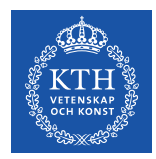

**Status** - Kurstillfällets status i Kopps, kan vara "Önskat", "Utkast", "Ansökt", "Godkänt", "Ej godkänt", "Fullsatt" eller "Inställt".

**Anmälningskod** - Denna sätts automatiskt av systemet utifrån termin och om det är programutbildning eller vidareutbildning.

**Kurstyp** - Kallas också finansieringsform. Den vanligast förekommande kurstypen är ORD. **OBS! Det är mycket viktigt att denna blir rätt då detta ligger till grund för ekonomisk tilldelning, uppföljning etc.** Kurstyperna är indelade i två kategorier: Programutbildning (PU) och Vidareutbildning (VU). Kurstillfällen inom kategori PU godkänns av skola. Kurstillfällen inom kategori VU godkänns centralt.

**Avgiftsbelagd** - Kan vara "Ja" eller "Nej". Sätts automatiskt av systemet utifrån vald kurstyp.

**Antagningsomgång** - Om kurstillfället är kopplad till en antagningsomgång visas det här.

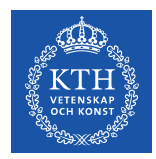

**Status i Ladok** - Kurstillfällets status i Ladok, kan vara "-" (ej överfört till Ladok), "Påbörjat" (överfört till Ladok, men antagning eller registrering kan inte ske, dock kan tillfället sökas i t.ex. AKP:n) eller "Komplett" (överfört till Ladok, antagning och registrering kan ske).

**Startperiod** - Den termin kurstillfället startar och eventuella fortsättningsterminer om kursen fortsätter över flera terminer

**Poängfördelning** - Hur poängen är fördelade inom läsperioderna. Period 0 = sommar fr.o.m. 1:a juli fram till höstterminens start Period 1 = första halvan av höstterminen Period 2 = andra halvan av höstterminen Period 3 = första halvan av vårterminen Period 4 = andra halvan av vårterminen Period 5 = sommar efter vårterminens slut fram t.o.m. 30 juni Dubbelklicka på en periodsiffra för att lägga in alla poäng i den perioden.

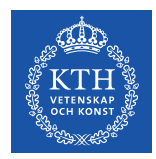

**Studieperiod** (start- och slutdatum) - Systemet lägger automatiskt in datum utifrån läsperioden. **OBS!** Om din kurs inte ges exakt enligt datumen för läsperioden behöver du ändra datumen manuellt, så att de stämmer överens med den period som kursen ges.

**Registreringsperiod** - Räknas fram automatiskt utifrån startdatumet. Uppgiften kan inte redigeras, vid behov av ändring kontakta [kopps@kth.se](mailto:kopps@kth.se)).

**Kurstillfälleskommentar** - Används internt i Kopps under arbetet med läsårsplaneringen. Visas inte på webben.

**Kortnamn** - Används för att ange vilka studentgrupper kurstillfället riktar sig till.

**Utbildningsplatser** (min och max samt urvalskriterier) - Används för att ange om ett kurstillfälle har begränsningar i antal platser. Innebär att kurstillfället kan komma att ställas in om antalet antagna understiger minimiantalet platser. Vid fler sökande än max platser kommer urval att ske. För programkurser ska urvalskriterier anges i textfältet Urvalskriterier/Selection Criteria

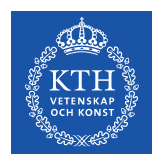

**Undervisningsadress** - Om all undervisning sker i samma lokal kan man fylla i adressen här.

**Kursansvarig** - Den som är kursansvarig lärare på kurstillfället. Inläggning görs genom att klicka på länken "Ändra kursansvarig för kurstillfället" som leder till gruppeditorn. Uppgiften sparas i KTH:s användardatabas UG och används bland annat till att ge behörighet i Canvas.

**Lärare** - Den/de som är lärare på kurstillfället. Inläggning görs genom att klicka på länken "Ändra lärare för kurstillfället" som leder till gruppeditorn. Uppgiften sparas i KTH:s användardatabas UG och används bland annat till att ge behörighet i Canvas.

**Lärarassistenter** - Den/de som är lärarassistenter på kurstillfället. Inläggning görs genom att klicka på länken "Ändra lärarassistenter för kurstillfället" som leder till gruppeditorn. Uppgiften sparas i KTH:s användardatabas UG och används bland annat till att ge behörighet i Canvas.

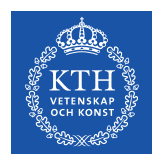

**Utbildningsspråk** (svenska eller engelska) - Används för att ange vilket språk undervisningen sker på.

**Publicera på antagning.se** - Ja eller Nej, ska vara Ja om kursen ska kunna sökas inom en antagningsomgång, t.ex. i AKP:n (Anmälan till kurs inom program)

**Kopplade program** - Avser koppling till läsårsplan, hämtas automatiskt av systemet.

**Målgrupp** - Avser vilka som kan söka kurstillfället i t.ex. AKP:n.

**Administrativa kommentarer** - Används internt i systemet när t.ex. ett kurstillfälle ställs in.

**Uppgiftslämnare** - Används internt i systemet för att ange vem som har lämnat uppgifterna.

**Lässchemaunderlag** (separat flik) – Fliken används inte längre. Dock går det att se gamla schemaunderlag.

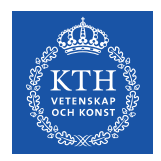

### **Skapa kurstillfälle**

Ett kurstillfälle kan skapas på tre sätt:

- Genom att gå in i ett befintligt kurstillfälle på kursen och kopiera det.
- Genom att kopiera en läsårsplan.
- Genom att skapa ett nytt kurstillfälle från start.

I denna lathund beskrivs tillvägagångssätten för att skapa kurstillfälle genom kopiering av befintligt kurstillfälle och för att skapa nytt kurstillfälle från start.

Kurstillfälle via kopiering av läsårsplan beskrivs i lathunden "Skapa, planera och godkänna läsårsplan".

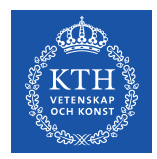

Gå in på kursversionen i Kopps och gå vidare till fliken Kurstillfällen.

Klicka på startterminen (kolumnen längst till vänster) för att öppna kurstillfället.

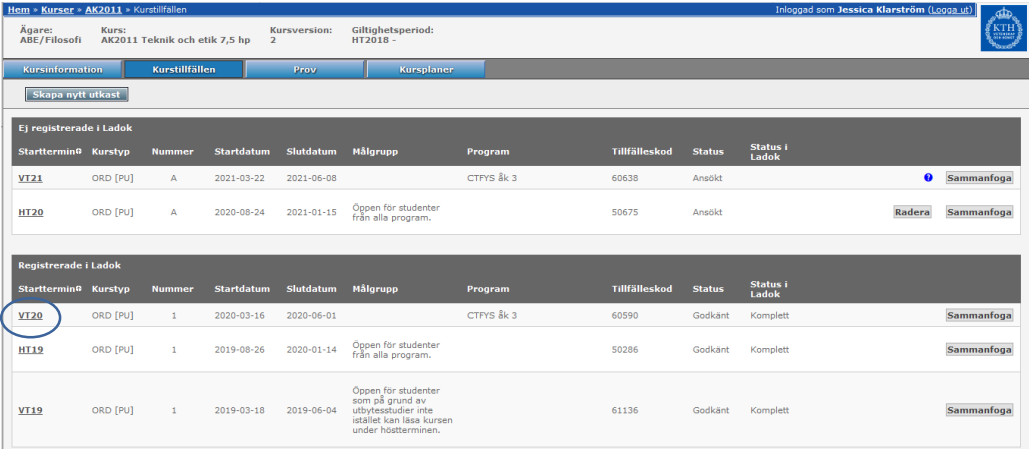

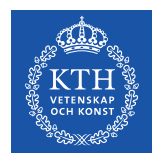

I rullgardinen vid "Kopiera till nytt utkast för termin" väljer du till vilken termin du vill kopiera kurstillfället och klicka på knappen "Kopiera". Det kan vara samma termin eller en senare eller tidigare termin.

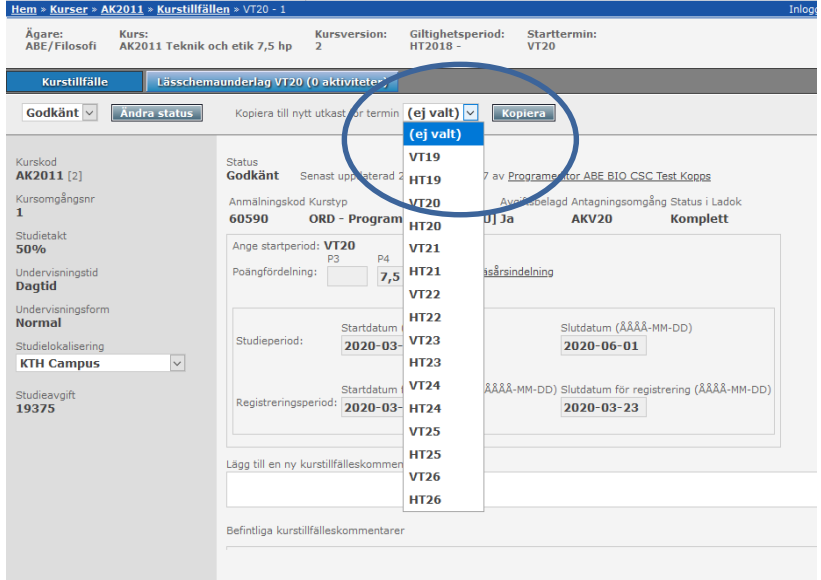

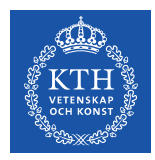

#### En kopia skapas då av kurstillfället:

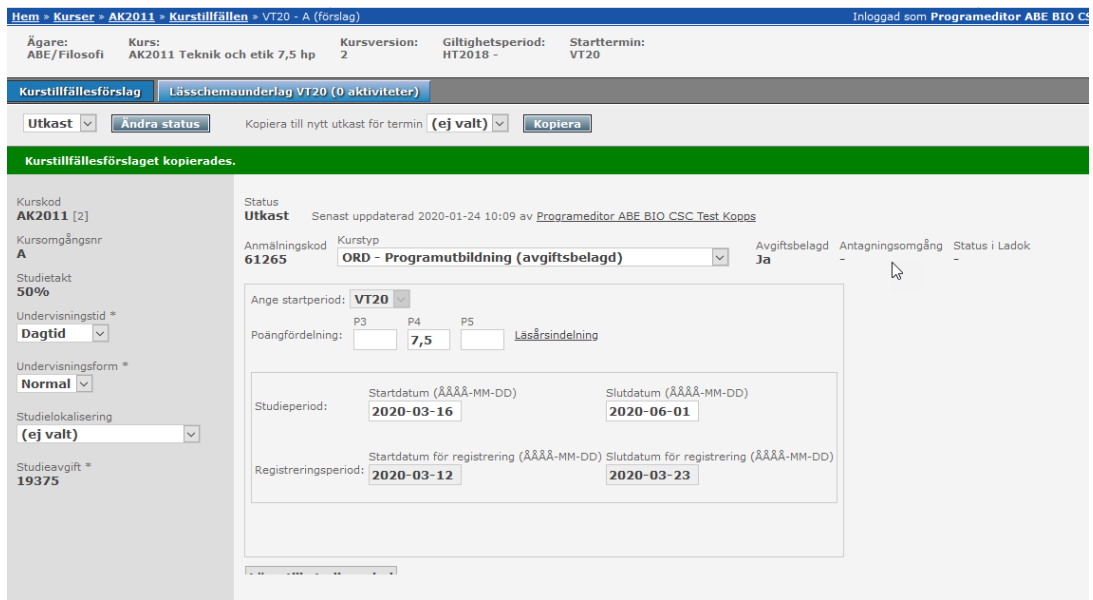

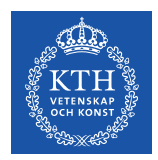

Vid kopiering av ett kurstillfälle följer de allra flesta uppgifter med automatiskt.

Uppgiften "Publicera på antagning.se" behöver dock alltid anges manuellt.

Kurstillfälleskommentar, administrativ kommentar och uppgiftslämnare är knutna till ett specifikt kurstillfälle och följer därför inte med vid kopiering.

Systemet lägger automatiskt kurstillfället på rätt kursversion utifrån kurstillfällets starttermin, det är alltså möjligt att t.ex. kopiera ett kurstillfälle på en äldre kursversion till en starttermin som hör till en nyare kursversion.

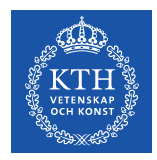

Gå in på kursversionen i Kopps och gå vidare till fliken Kurstillfällen. Klicka på "Skapa nytt utkast" uppe till vänster.

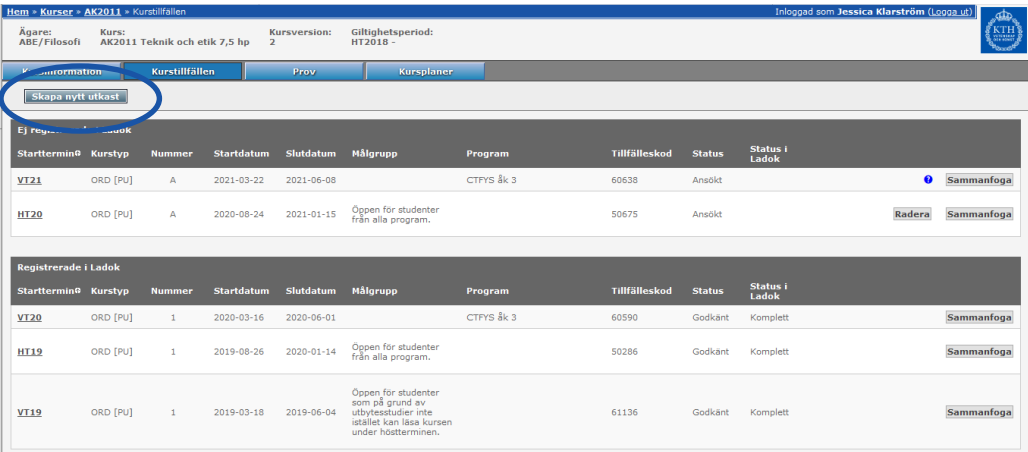

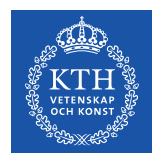

Ett kurstillfällesförslag skapas då där du kan fylla i uppgifterna för kurstillfället, se vidare under "Uppgifter i ett kurstillfälle" på sidorna 5-10 i denna lathund.

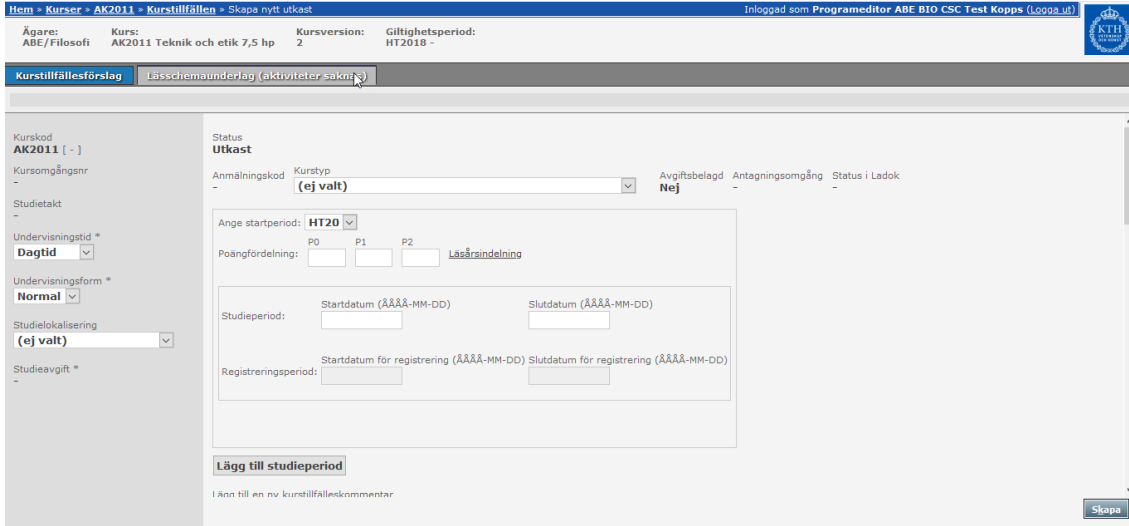

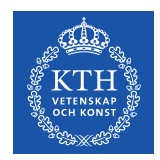

Följande uppgifter är **obligatoriska** att fylla i:

- Undervisningstid (Dagtid är förvalt)
- Undervisningsform (Normal är förvalt)
- Studielokalisering
- Kurstyp
- Startperiod (kommande termin är förvald)
- Poängfördelning
- Studieperiod
- Utbildningsspråk (Svenska är förvalt)
- Publicera på antagning.se

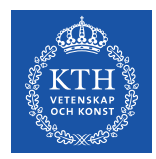

När du har fyllt i de obligatoriska uppgifterna, och eventuella ytterligare uppgifter, klickar du på "Spara" nere till höger. Kurstillfället sparas då.

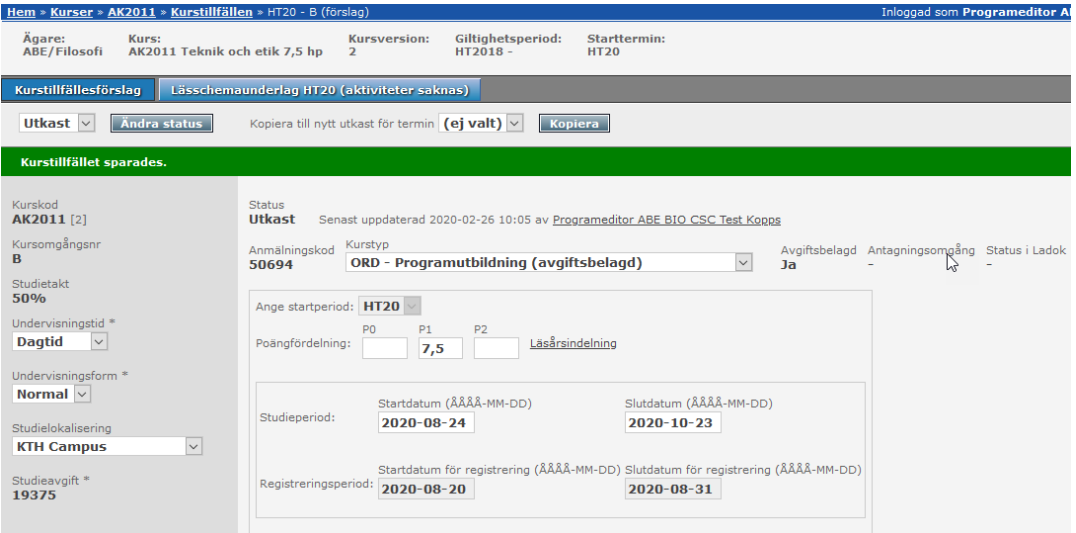

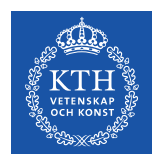

Lässchemaunderlaget blir tillgängligt efter att man sparat utkastet.

Systemet lägger automatiskt kurstillfället på rätt kursversion utifrån kurstillfällets starttermin, du kan alltså t.ex. kopiera ett kurstillfälle på en äldre kursversion till en starttermin som hör till en nyare kursversion.

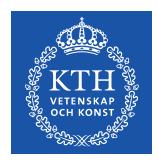

### **Godkänna kurstillfälle**

För att godkänna ett kurstillfälle måste ett kurstillfälle först ändras till status "Ansökt".

Detta gör du genom att välja "Ansökt" i rullgardinen vid Status och sedan klicka på "Ändra status".

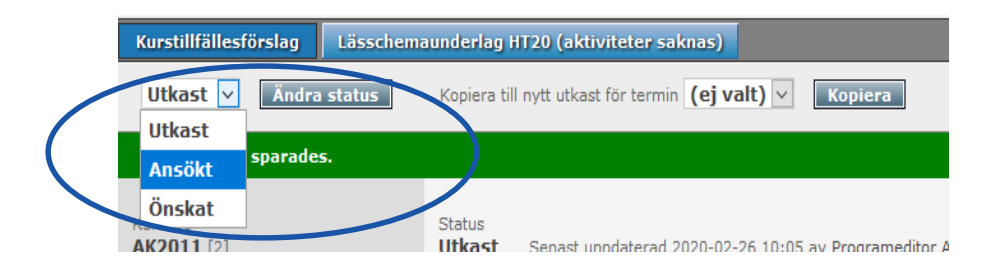

Via funktionen "Kursutbud" kan du söka ut vilka kurstillfällen som finns samt ta ut en Excel med alla uppgifter och kontrollera informationen i kurstillfällena innan du sätter dem till "Ansökt".

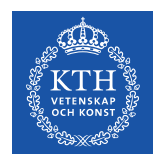

### **Godkänna i kurstillfälle**

När ett tillfälle har status "Ansökt" kan det godkännas.

**OBS! Ett kurstillfälle ska inte sättas i status "Godkänt" förrän det är helt klart för att bli godkänt.**

**OBS! Om identiska kurstillfällen har önskats av flera program kan dessa inte sammanfogas om båda kurstillfällena har satts i status "Godkänt" (sammanfogning av kurstillfälle görs i samband med arbetet med läsårsplan)**

Via funktionen "Kursutbud" kan du söka ut vilka kurstillfällen som har status "Ansökt" och ta ut en Excel med alla uppgifter och kontrollera informationen i kurstillfällena innan du godkänner dem.

Du godkänner kurstillfället genom att välja "Godkänt" i rullgardinen vid Status och sedan klicka på knappen "Exportera till Ladok".

För att godkänna ett kurstillfälle inom kategorin PU krävs behörighet som Programredaktör. För att godkänna ett kurstillfälle inom kategorin VU krävs behörighet som Central handläggare.

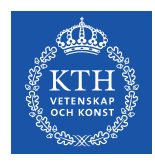

## **Godkänna kurstillfälle**

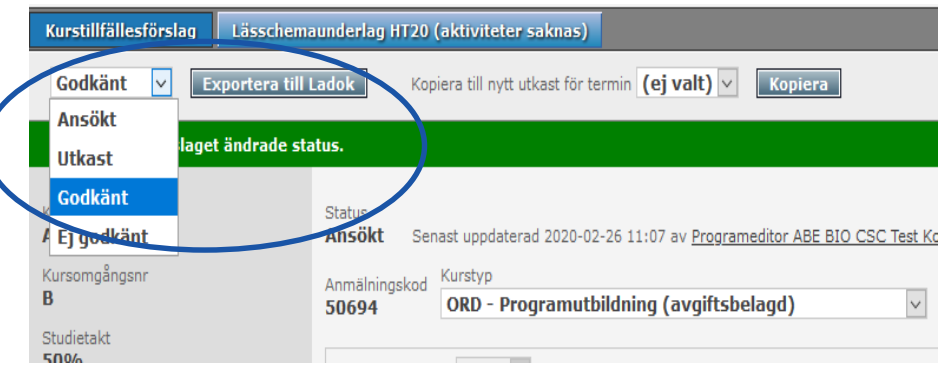

Vid ändring av status till "Godkänt" exporteras kurstillfället direkt till Ladok. Kurstillfället får status "Påbörjad" i Ladok.

**OBS! Det går inte att anta eller registrera studenter på ett kurstillfälle förrän det har status "Komplett" i Ladok. Status "Komplett" sätts av GVS/EDO/AUA/VoS inför att antagning på kurstillfället behöver kunna göras, normalt sett inför 1 maj respektive inför 1 november.** 

När kurstillfället godkänns i Kopps kommer kurstillfället att få en siffra istället för en bokstav, t.ex. kan då HT20-A bli HT20-1.

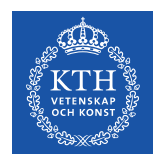

### **Ändra i godkänt kurstillfälle**

När ett kurstillfälle är godkänt blir de flesta fälten låsta och kan inte redigeras.

Vid behov av ändring i ett godkänt kurstillfälle, kontakta [kopps@kth.se.](mailto:kopps@kth.se) Den centrala Koppssupporten kan ändra vissa uppgifter i ett kurstillfälle, t.ex. startdatum, slutdatum och urvalskriterier, medan andra ändringar inte är möjliga att göra.

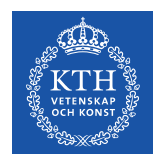

### **Ställa in kurstillfälle**

Om ett kurstillfälle inte ska ges, på grund av t.ex. för få antagna, ska kurstillfället ställas in.

[Beslutsmallar för att ställa in kurstillfälle finner du här: Beslutsmallar](https://intra.kth.se/utbildning/utbi/planera-utbildning/kurstillfalle/beslutsmallar-stalla-in-kurstillfalle-1.1132318)  ställa in kurstillfälle | KTH Intranät

Beslutet ska innehålla orsak till att kurstillfället ställs in och skickas till [info@kth.se](mailto:info@kth.se) . Kurstillfället ställs in i Ladok och Kopps av EDO/AUA, samt också i NyA om kurstillfället förts över från Ladok till NyA.

Innan ett kurstillfälle har godkänts i Kopps är det inte synligt för studenterna i kurs- och programkatalogen. Skolan kan radera kurstillfället i Kopps. Inget skolchefsbeslut behövs.

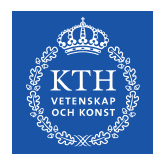

### **Radera kurstillfälle**

Ett kurstillfälle som har status "Utkast" och inte är kopplat till någon läsårsplan kan raderas med hjälp av knappen "Radera" bredvid listningen.

**Ett godkänt kurstillfälle kan inte tas bort ur Kopps.** Detta eftersom det har gått vidare till Ladok och eventuella andra kringsystem samt har publicerats på webben.

Om ett godkänt kurstillfälle inte ska ges ska det ställas in, se vidare på föregående sida.